User Manual **Process Maintenance and Worklist Guide** Release 14.1.0.0.0

**Part Id. E97614-01**

July 2018

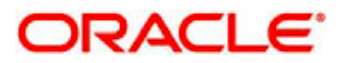

Oracle Financial Services Software Limited

Oracle Park

Off Western Express Highway Goregaon (East) Mumbai, Maharashtra 400 063 India Worldwide Inquiries: Phone: +91 22 6718 3000 Fax: +91 22 6718 3001 www.oracle.com/financialservices/

Copyright © 2018, 2018, Oracle and/or its affiliates. All rights reserved.

Oracle and Java are registered trademarks of Oracle and/or its affiliates. Other names may be trademarks of their respective owners.

U.S. GOVERNMENT END USERS: Oracle programs, including any operating system, integrated software, any programs installed on the hardware, and/or documentation, delivered to U.S. Government end users are "commercial computer software" pursuant to the applicable Federal Acquisition Regulation and agency-specific supplemental regulations. As such, use, duplication, disclosure, modification, and adaptation of the programs, including any operating system, integrated software, any programs installed on the hardware, and/or documentation, shall be subject to license terms and license restrictions applicable to the programs. No other rights are granted to the U.S. Government.

This software or hardware is developed for general use in a variety of information management applications. It is not developed or intended for use in any inherently dangerous applications, including applications that may create a risk of personal injury. If you use this software or hardware in dangerous applications, then you shall be responsible to take all appropriate failsafe, backup, redundancy, and other measures to ensure its safe use. Oracle Corporation and its affiliates disclaim any liability for any damages caused by use of this software or hardware in dangerous applications.

This software and related documentation are provided under a license agreement containing restrictions on use and disclosure and are protected by intellectual property laws. Except as expressly permitted in your license agreement or allowed by law, you may not use, copy, reproduce, translate, broadcast, modify, license, transmit, distribute, exhibit, perform, publish or display any part, in any form, or by any means. Reverse engineering, disassembly, or decompilation of this software, unless required by law for interoperability, is prohibited.

The information contained herein is subject to change without notice and is not warranted to be error-free. If you find any errors, please report them to us in writing.

This software or hardware and documentation may provide access to or information on content, products and services from third parties. Oracle Corporation and its affiliates are not responsible for and expressly disclaim all warranties of any kind with respect to third-party content, products, and services. Oracle Corporation and its affiliates will not be responsible for any loss, costs, or damages incurred due to your access to or use of third-party content, products, or services.

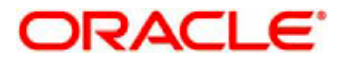

# **Contents**

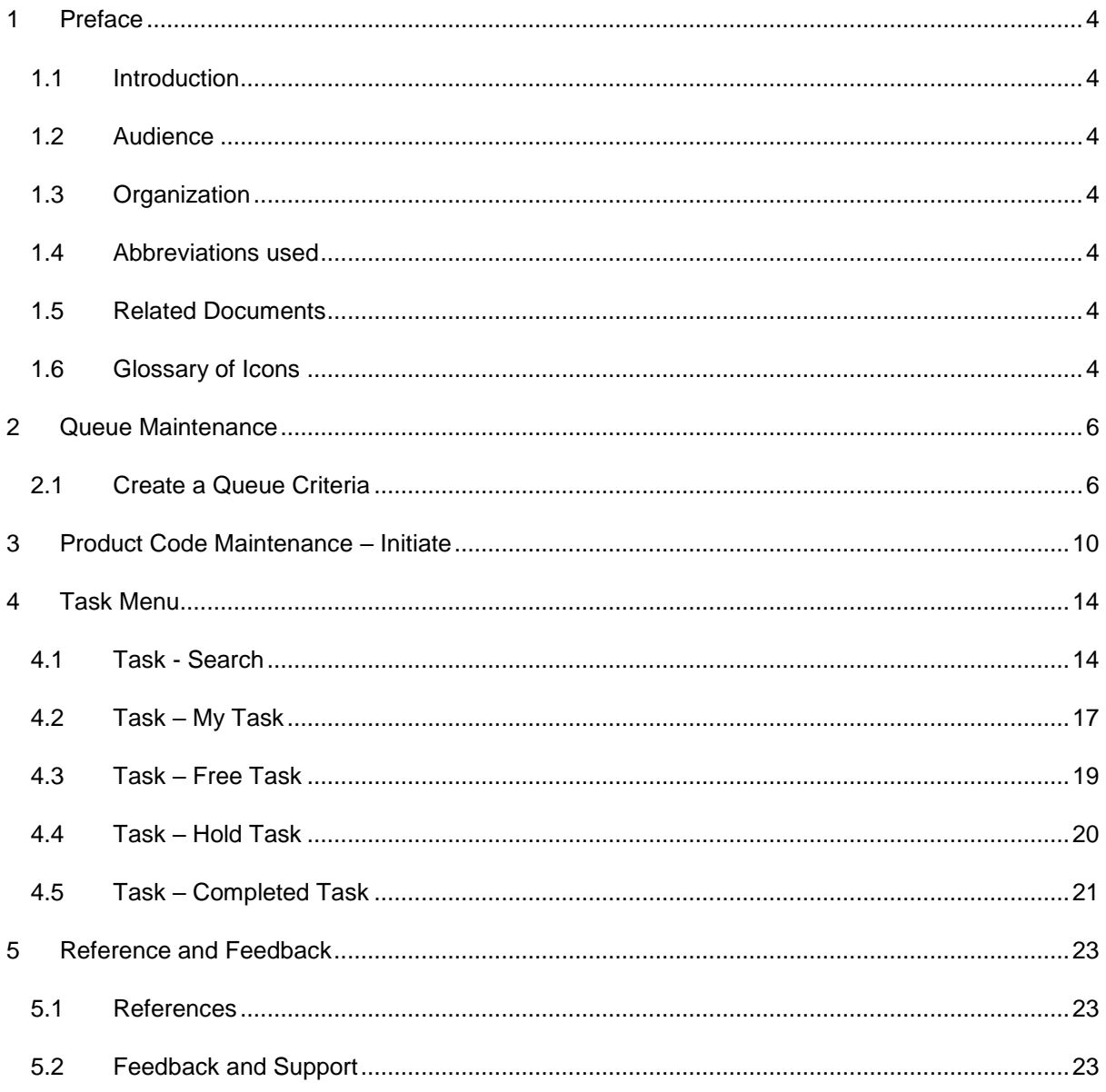

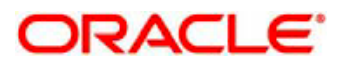

# **1 Preface**

# <span id="page-3-1"></span><span id="page-3-0"></span>**1.1 Introduction**

This User Manual is prepared to familiarize you with the Queue Maintenance of Oracle Banking Process Management. The manual gives you an overview of Queue Maintenance and explains all the maintenances required for its smooth functioning.

## <span id="page-3-2"></span>**1.2 Audience**

This manual is intended to Managers and Documentation Accessibility

For information about Oracle's commitment to accessibility, visit the Oracle Accessibility Program website at [http://www.oracle.com/pls/topic/lookup?ctx=acc&id=docacc.](http://www.oracle.com/pls/topic/lookup?ctx=acc&id=docacc)

# <span id="page-3-3"></span>**1.3 Organization**

This manual is organized into following chapters:

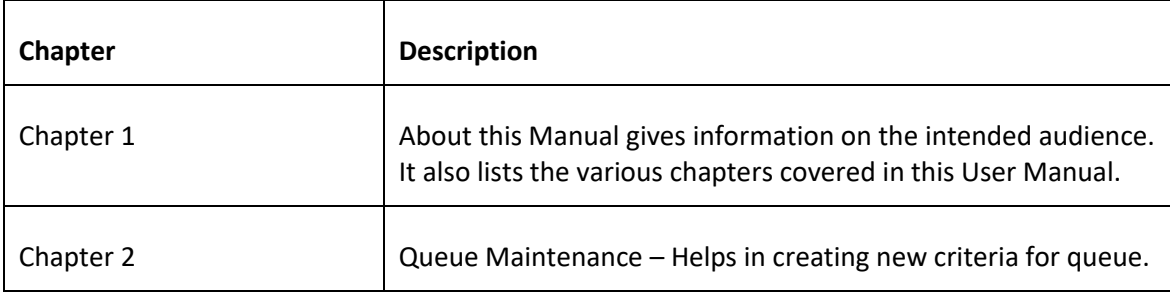

## <span id="page-3-4"></span>**1.4 Abbreviations used**

No abbreviations used.

### <span id="page-3-5"></span>**1.5 Related Documents**

## <span id="page-3-6"></span>**1.6 Glossary of Icons**

-

This User Manual may refer to all or some of the following icons:

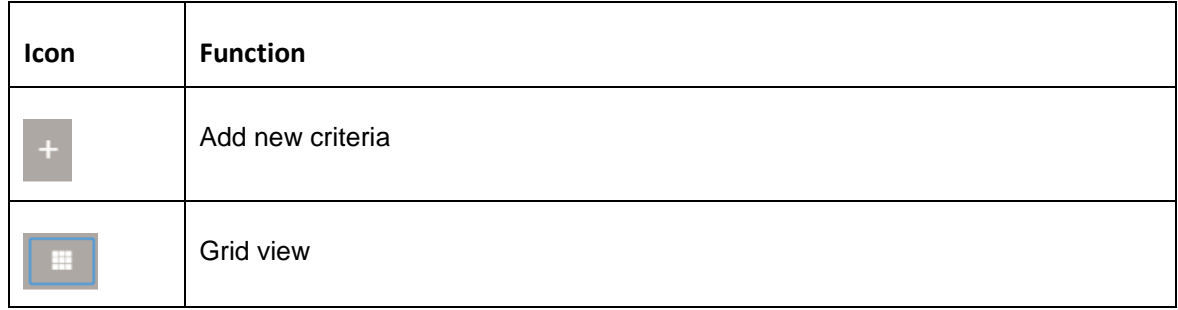

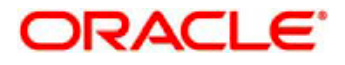

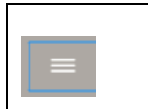

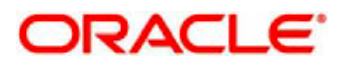

# <span id="page-5-0"></span>**2 Queue Maintenance**

Queue Maintenance enables the user to set criteria for the queue of the tasks based on their status. In the subsequent steps, let's look at the details for creating a queue:

# <span id="page-5-1"></span>**2.1 Create a Queue Criteria**

1. Log in to the application with appropriate user credentials.

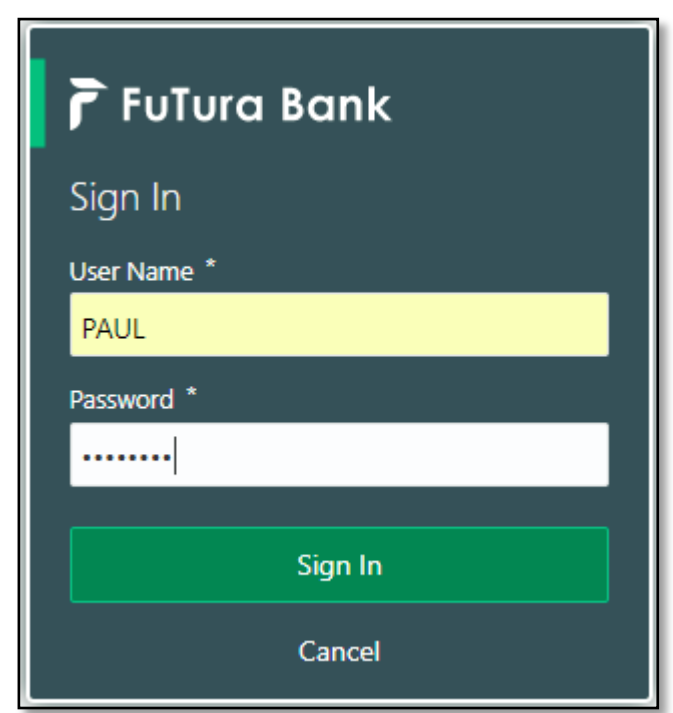

2. Click **Core Maintenance > Queue Maintenance** on the left pane of the application.

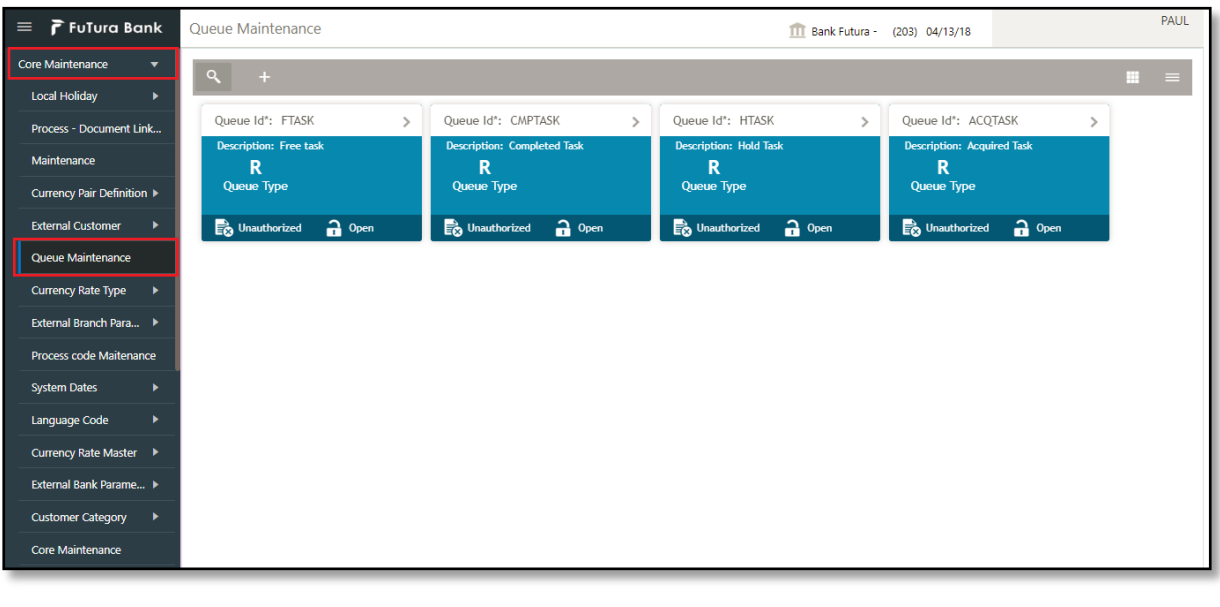

3. Click plus icon  $\overline{t}$  to create a new queue criteria.

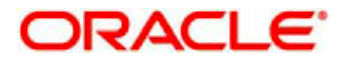

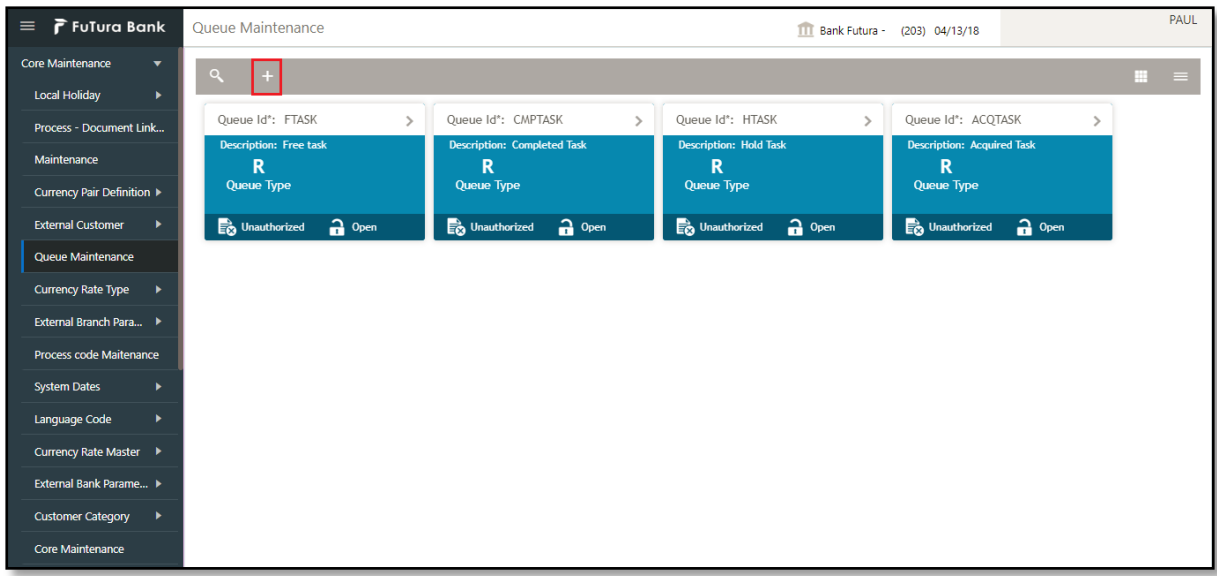

4. Provide queue criteria details based on the description provided in the following table:

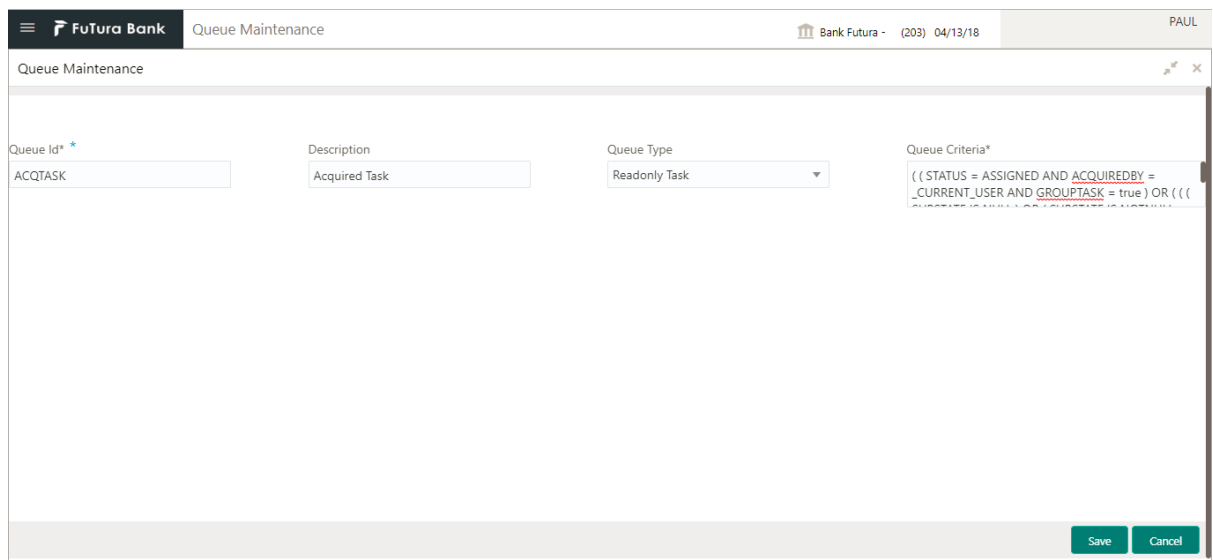

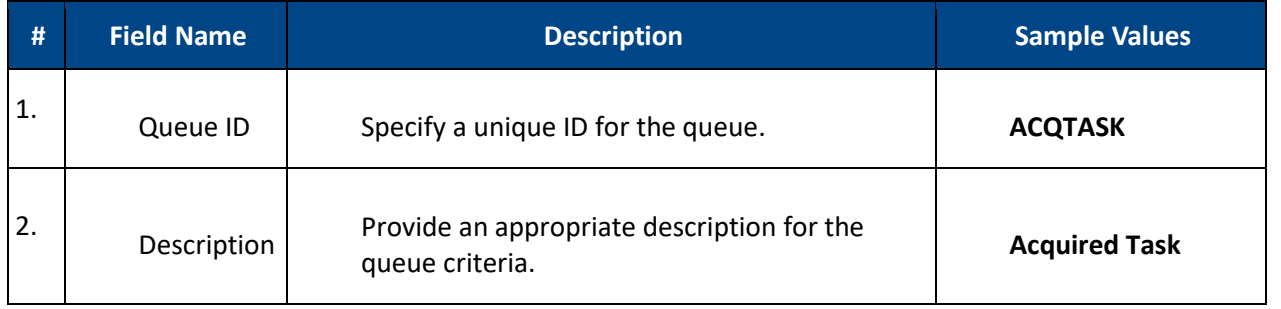

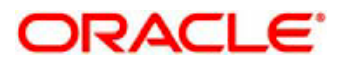

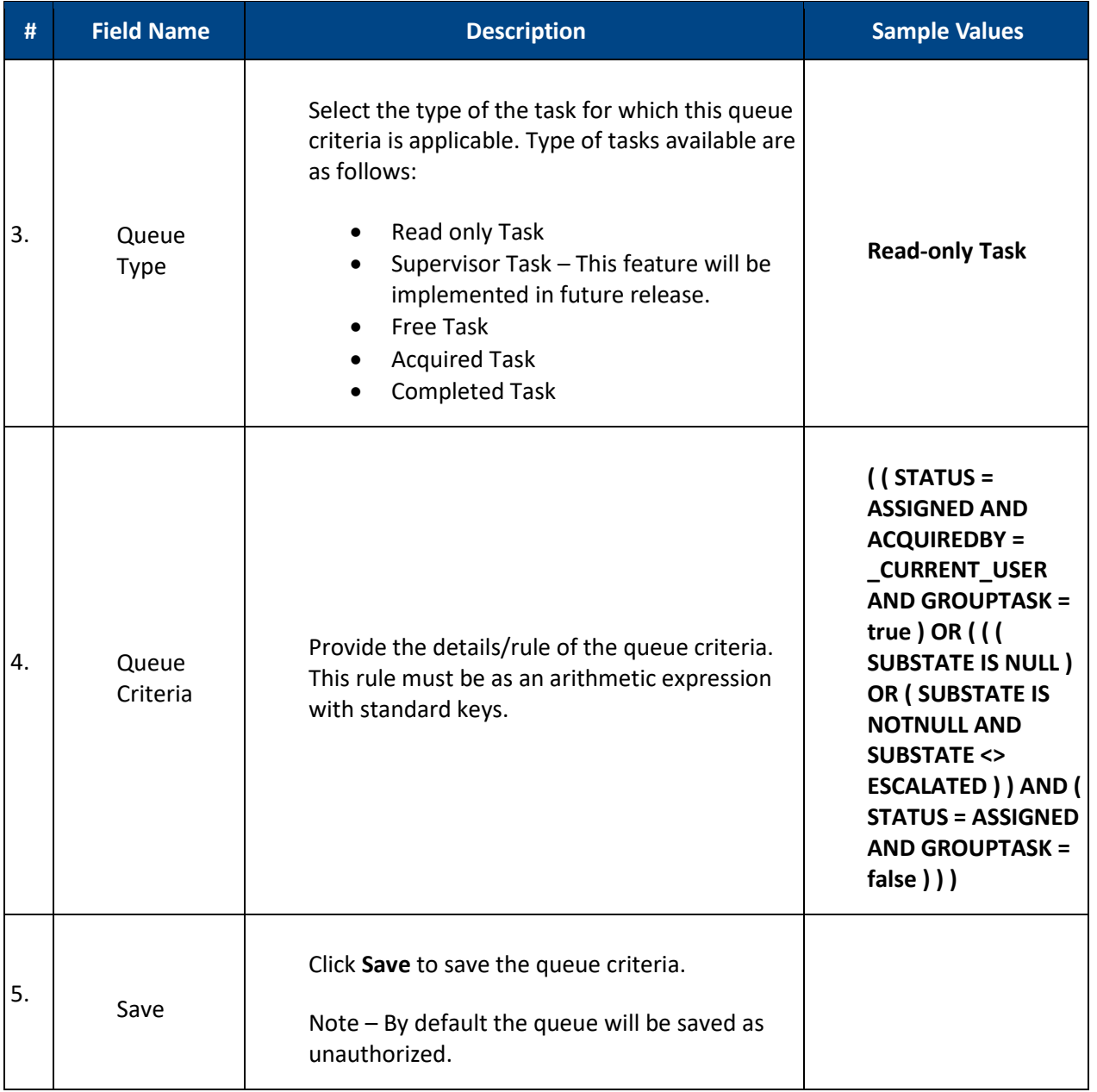

5. Once the queue is created, it will be displayed in the dashboard with the following details:

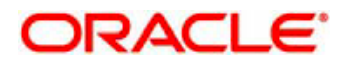

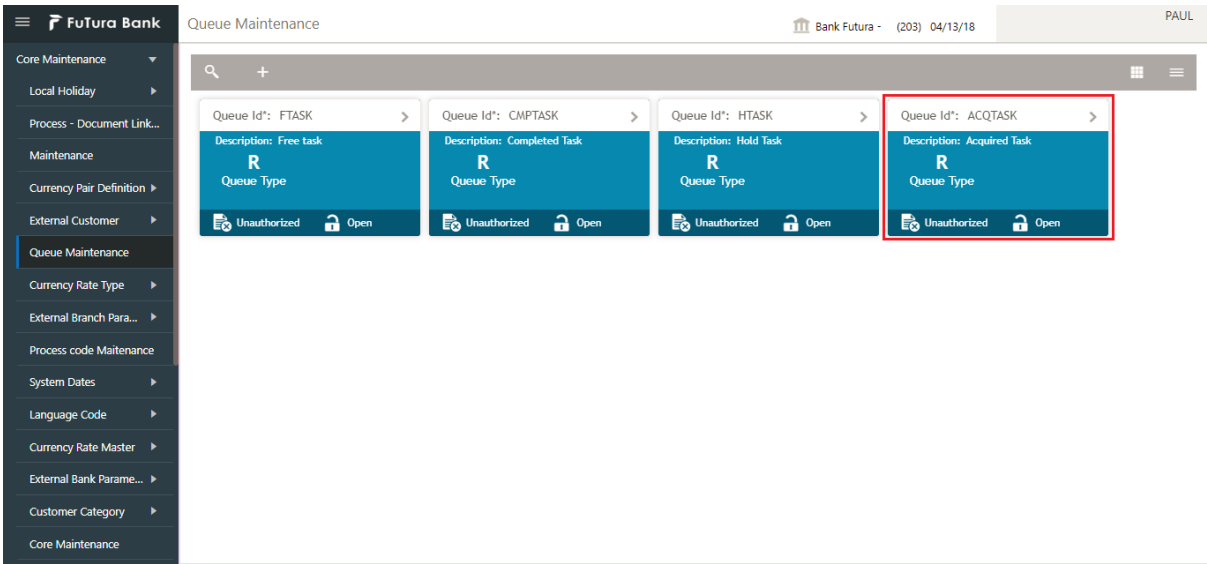

- Queue tile displays the Queue ID, Description of the Queue and Queue type.
- Unauthorized  $\left( \right)$  Unauthorized  $\right)$  This provide the information whether this queue is authorized for another user or unauthorized.
- $\bullet$  Open  $\left(\begin{array}{c} \bullet \\ \bullet \end{array}\right)$  Status of the queue which enables the user to use this queue if it is open.
- Search  $($   $)$  Search the available queue criteria.
- Grid View  $($   $)$  Display the queue criteria in grid view.
- List View  $\begin{pmatrix} \end{pmatrix}$  Display the queue criteria in list view.

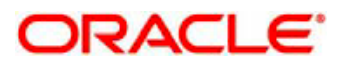

# <span id="page-9-0"></span>**3 Product Code Maintenance – Initiate**

Login to the OBTFPM application. Select 'Core Maintenance' on the left side menu. In the display list select Process Code Maintenance.

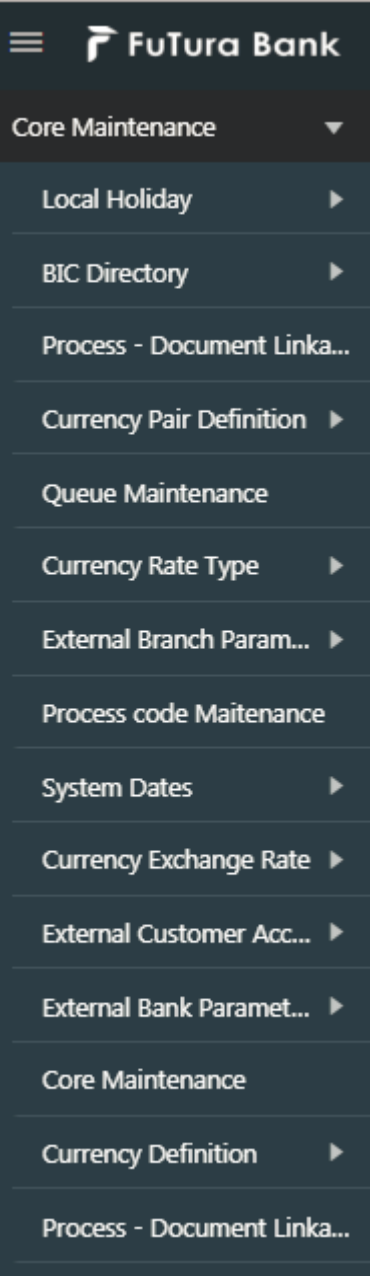

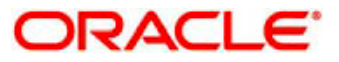

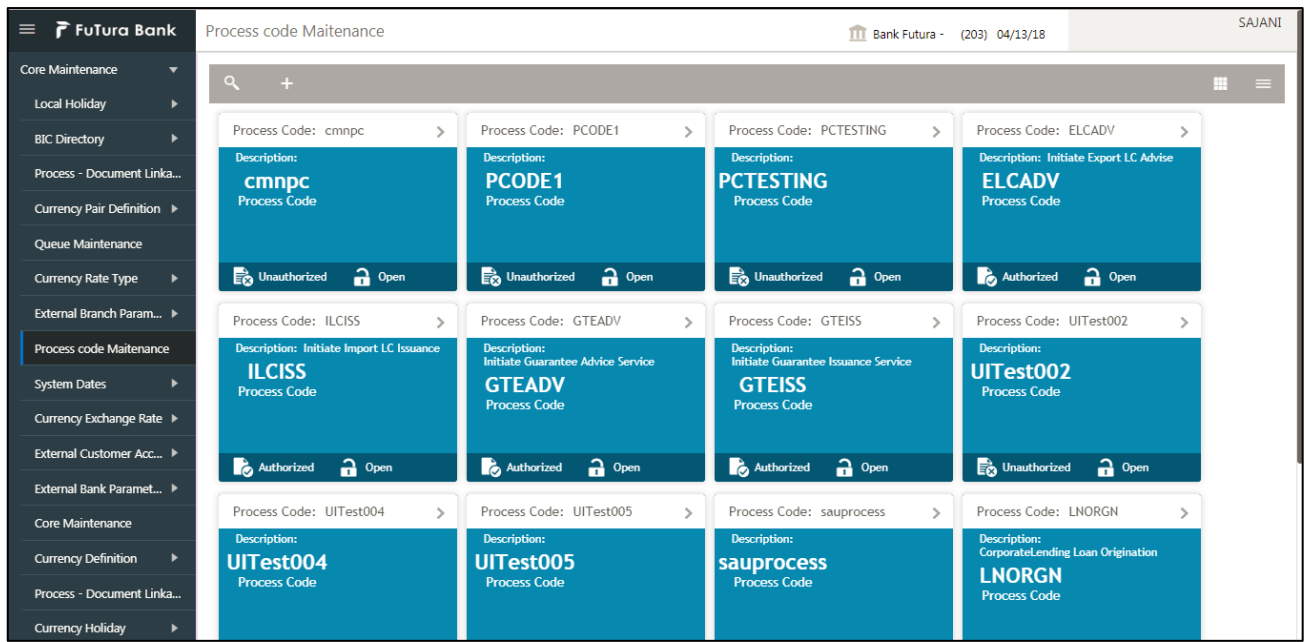

Select on the '+' sign on the left top to create a new process code.

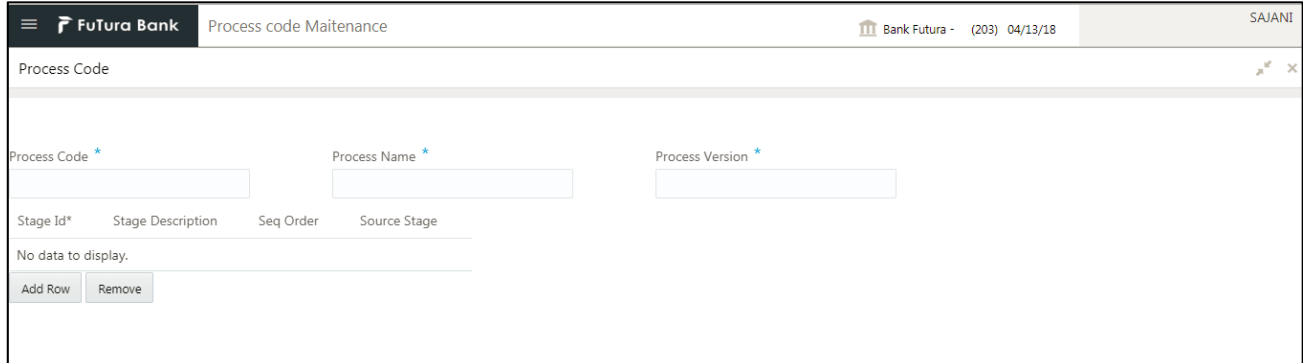

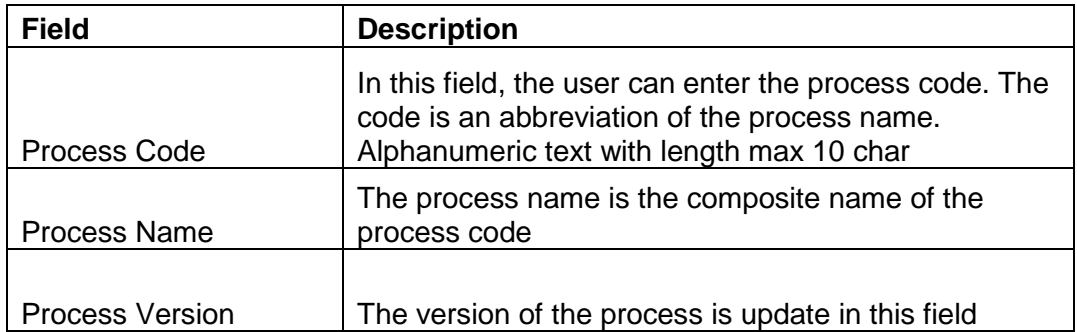

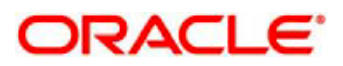

The stages that have to be mapped under a process code are captured in the stage table.

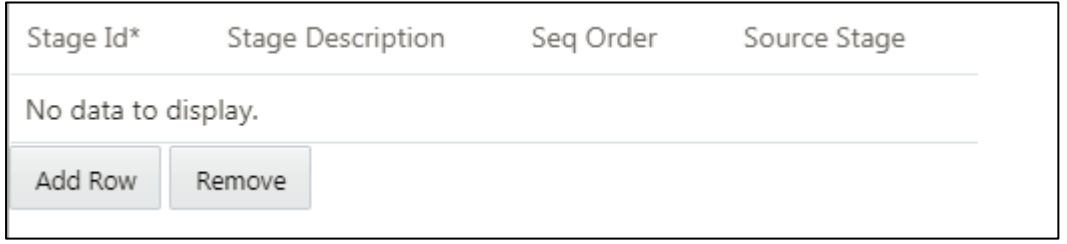

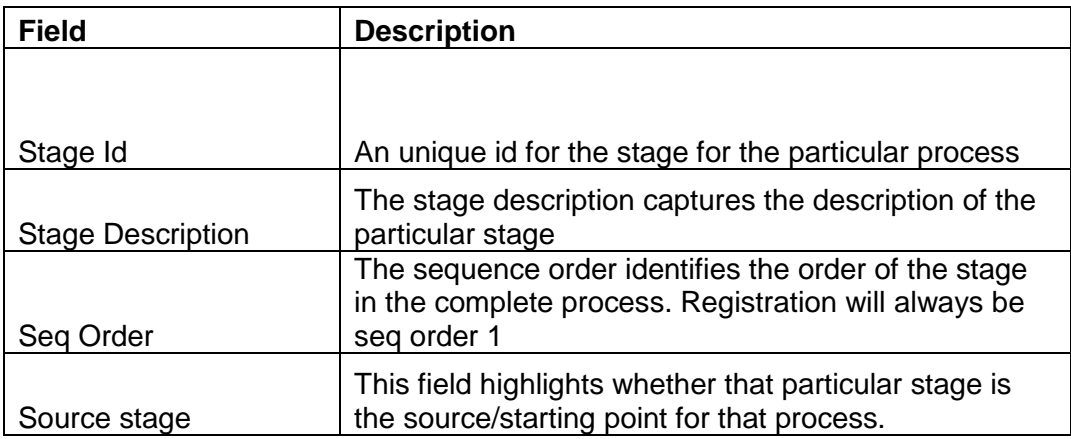

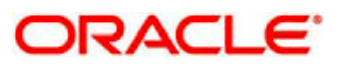

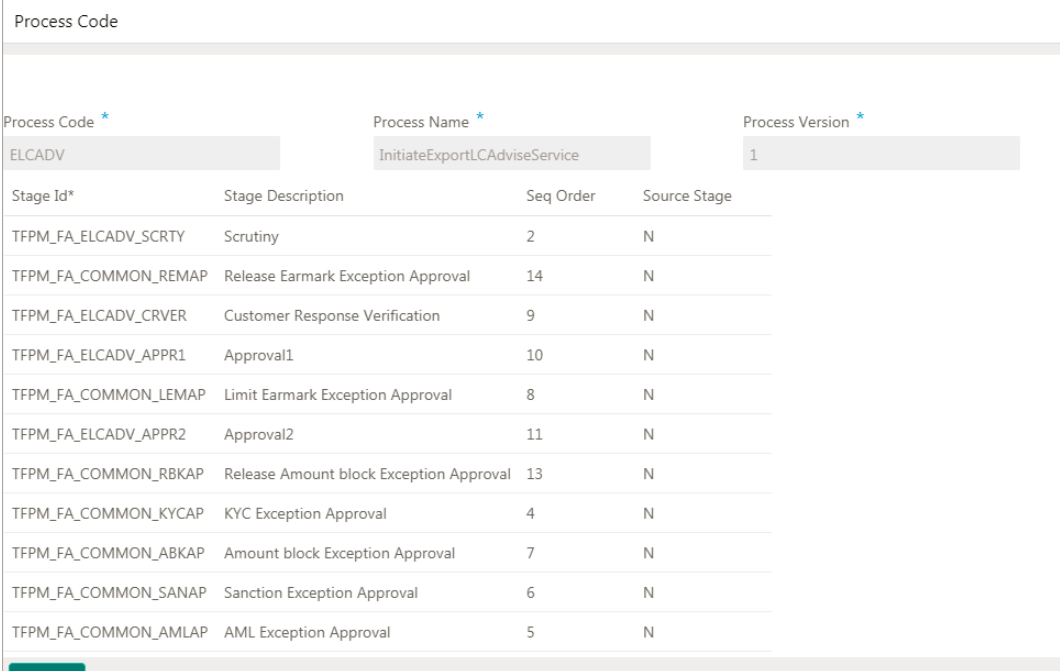

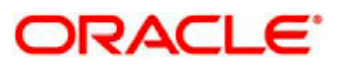

# <span id="page-13-0"></span>**4 Task Menu**

Based on the role access given to the user the Task menu will have the following

- Search
- Free Task
- My Task
- Hold Task
- Completed Task

### <span id="page-13-1"></span>**4.1 Task - Search**

You can query existing tasks by specifying the Filter Criteria's available on the Left side

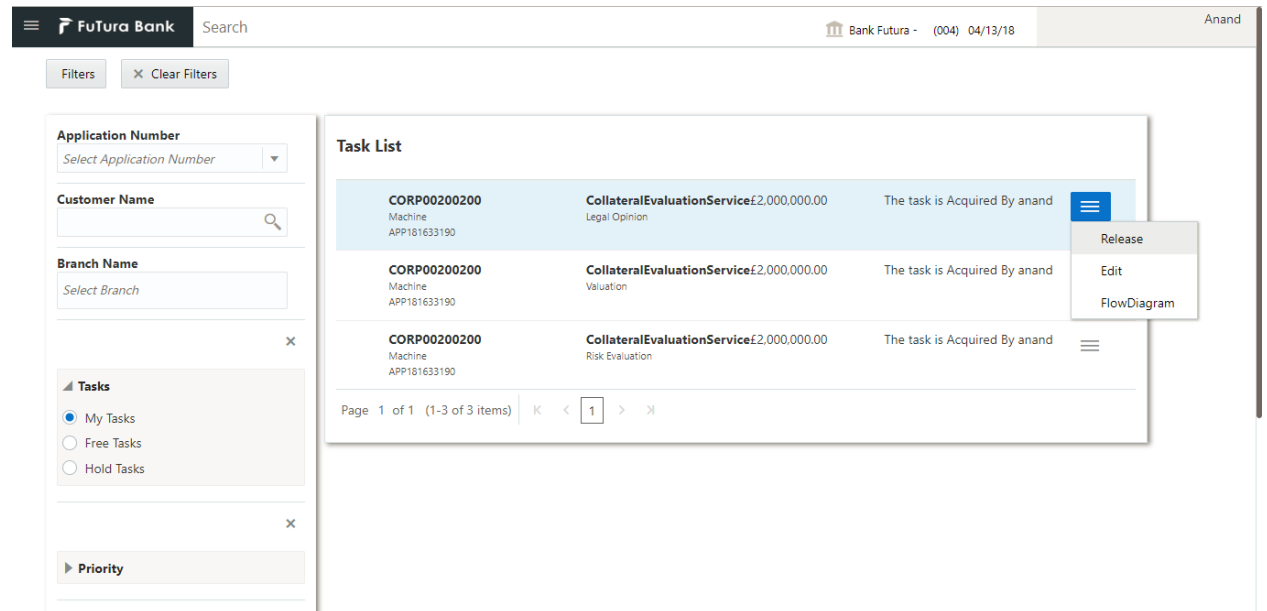

Following Filter Criteria's is available

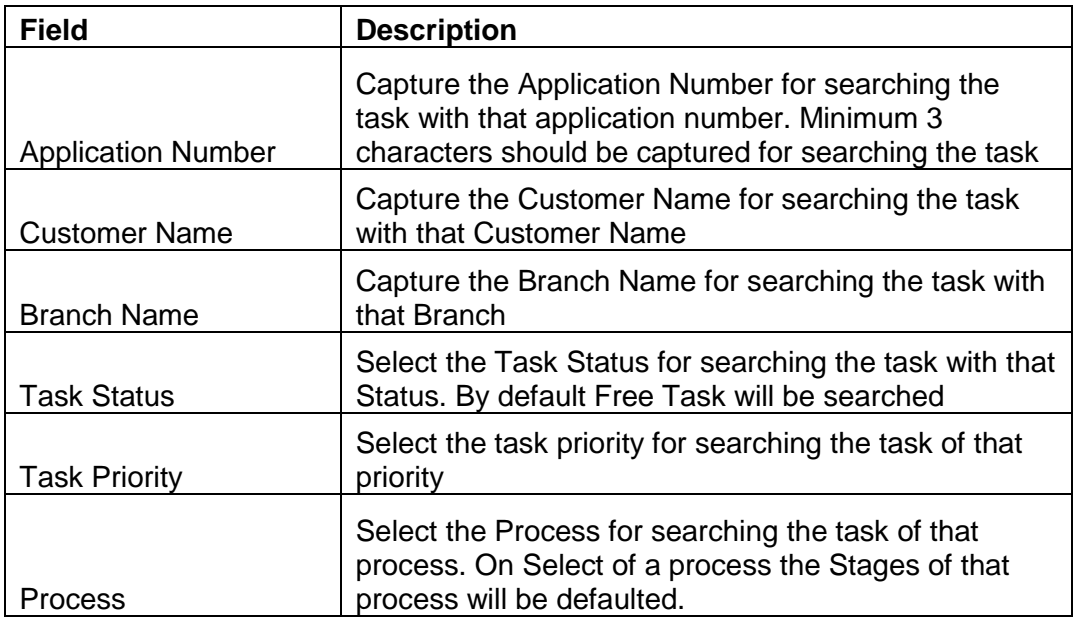

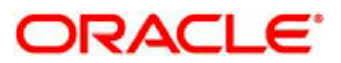

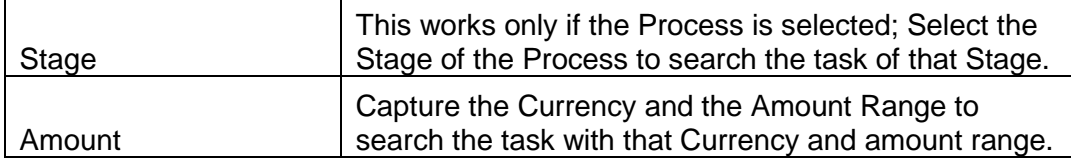

All the tasks that meet the criteria's specified are fetched as displayed.

The Task List will display the following details of the task

- Customer Number
- $\triangleright$  Application Number
- $\triangleright$  Process Name
- $\triangleright$  Stage Name
- $\triangleright$  Amount with Currency
- $\triangleright$  Status of the Task and
- $\triangleright$  User who has acquired the task

The actions that can be performed on the task are based on the status of the task.

#### **Free Task**

- **Acquire -** Click on the Acquire action to acquire the task so that the user can be lock the task and work on the task.
- **View Flow Diagram –** Click on the Flow Diagram to view the BPMN flow diagram.

#### **My Task**

- **Release -** Click on the Release action to release the task so that the other users can lock the task and work on the task. User will be able to Release the task if the task was acquired by the same user.
- **Edit –** Click on the Edit action to open the task so that you can work on the task.
- **View Flow Diagram –** Click on the Flow Diagram to view the BPMN flow diagram.

#### **Hold Task**

- **Resume -** Click on the Resume action to resume the task so that the you can work on the task. User will be able resume the task if the task was put on hold by the same user.
- **View Flow Diagram –** Click on the Flow Diagram to view the BPMN flow diagram

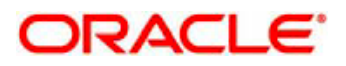

### **Flow Diagram**

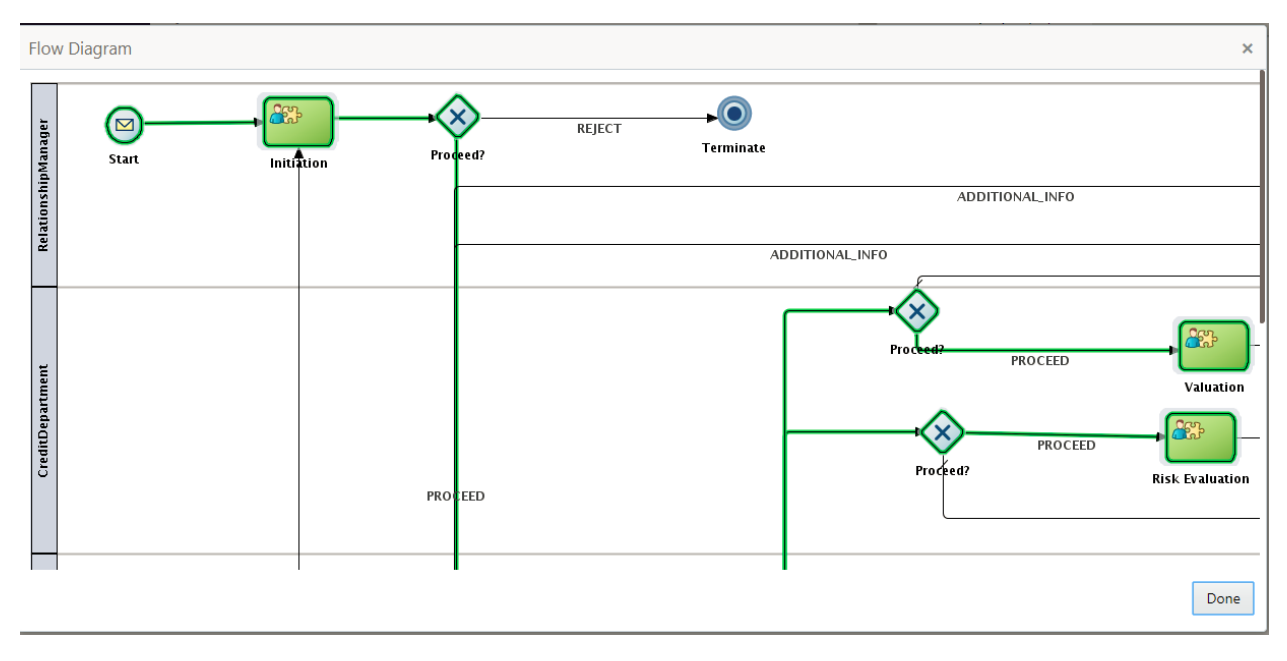

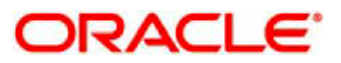

# <span id="page-16-0"></span>**4.2 Task – My Task**

System will display the tasks which were acquired by the user.

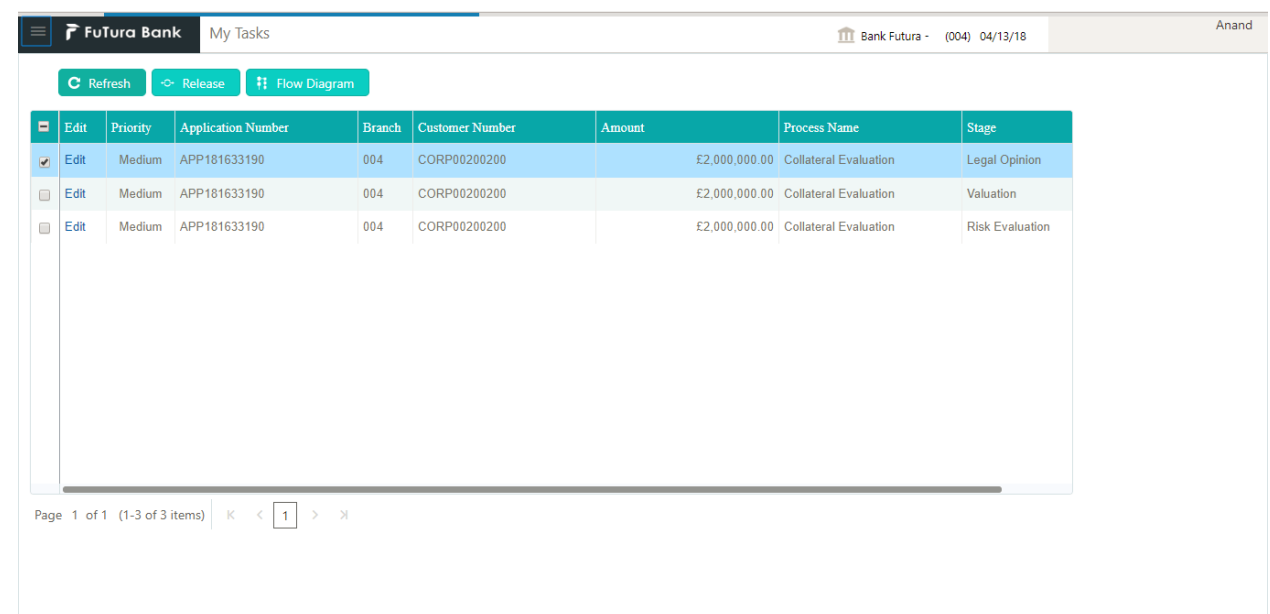

The Task List will display the following details of the task

- $\triangleright$  Priority
- $\triangleright$  Application Number
- $\triangleright$  Branch
- Customer Number
- $\triangleright$  Amount with Currency
- $\triangleright$  Process Name
- $\triangleright$  Stage Name

The actions that can be performed on the task

- **Release -** Click on the Release action to release the task so that the other users can lock the task and work on the task
- **Edit –** Click on the Edit action to open the task so that you can work on the task.
- **View Flow Diagram –** Click on the Flow Diagram to view the BPMN flow diagram.

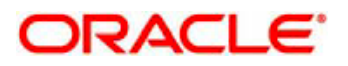

### **Flow Diagram**

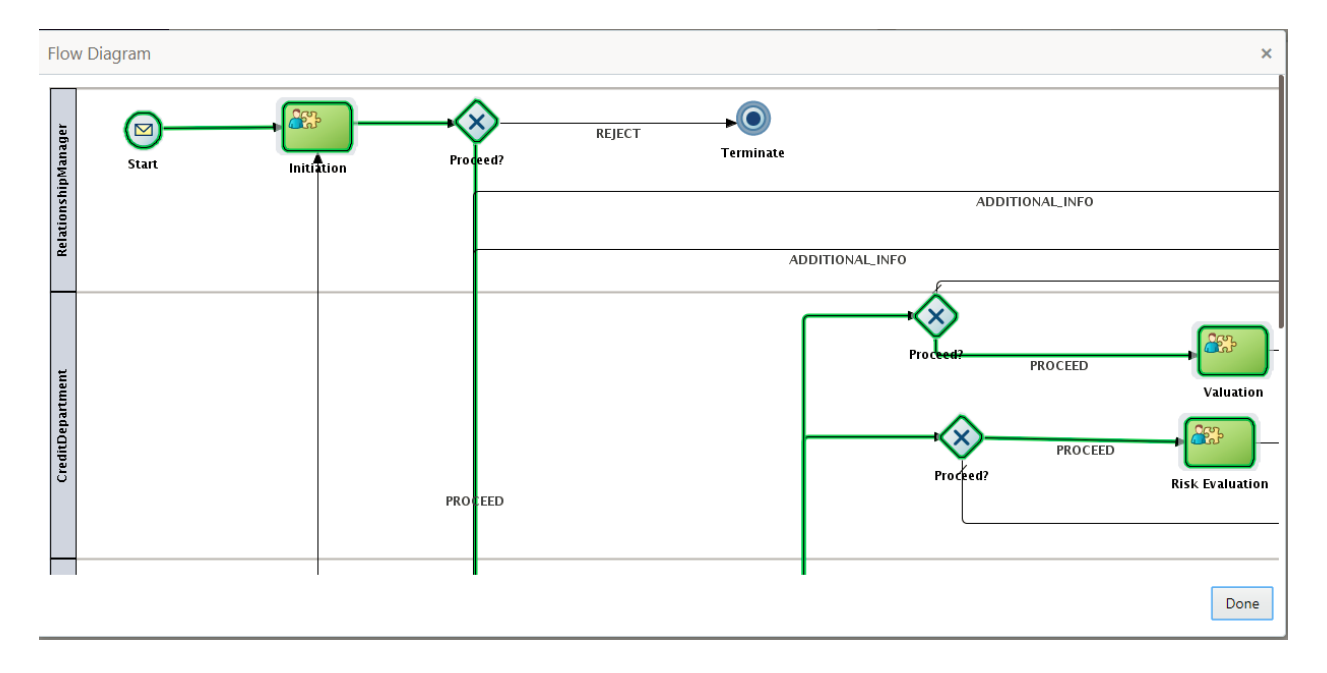

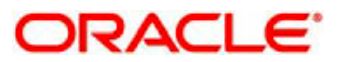

# <span id="page-18-0"></span>**4.3 Task – Free Task**

System will display the tasks which were not acquired by any of the user and for which the current user has access.

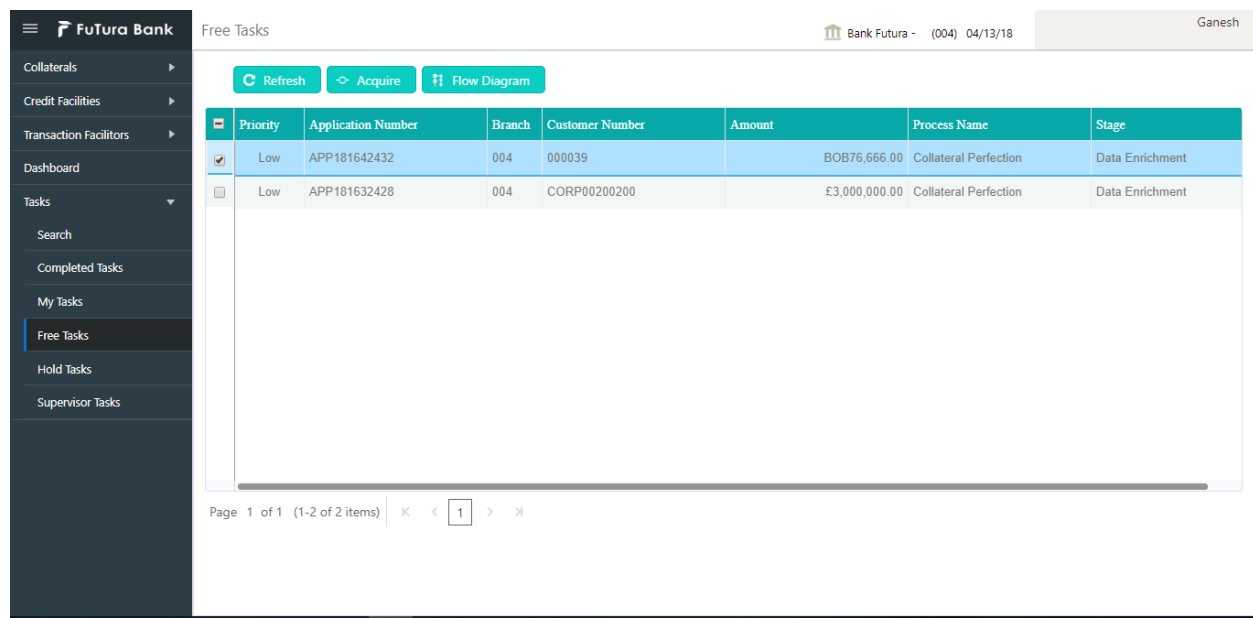

The Task List will display the following details of the task

- $\triangleright$  Priority
- $\triangleright$  Application Number
- $\triangleright$  Branch
- Customer Number
- $\triangleright$  Amount with Currency
- $\triangleright$  Process Name
- $\triangleright$  Stage Name

The actions that can be performed on the task are

- **Acquire -** Click on the Acquire action to acquire the task so that the user can be lock the task and work on the task.
- **View Flow Diagram –** Click on the Flow Diagram to view the BPMN flow diagram.

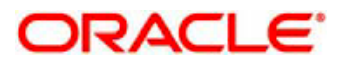

#### **Flow Diagram**

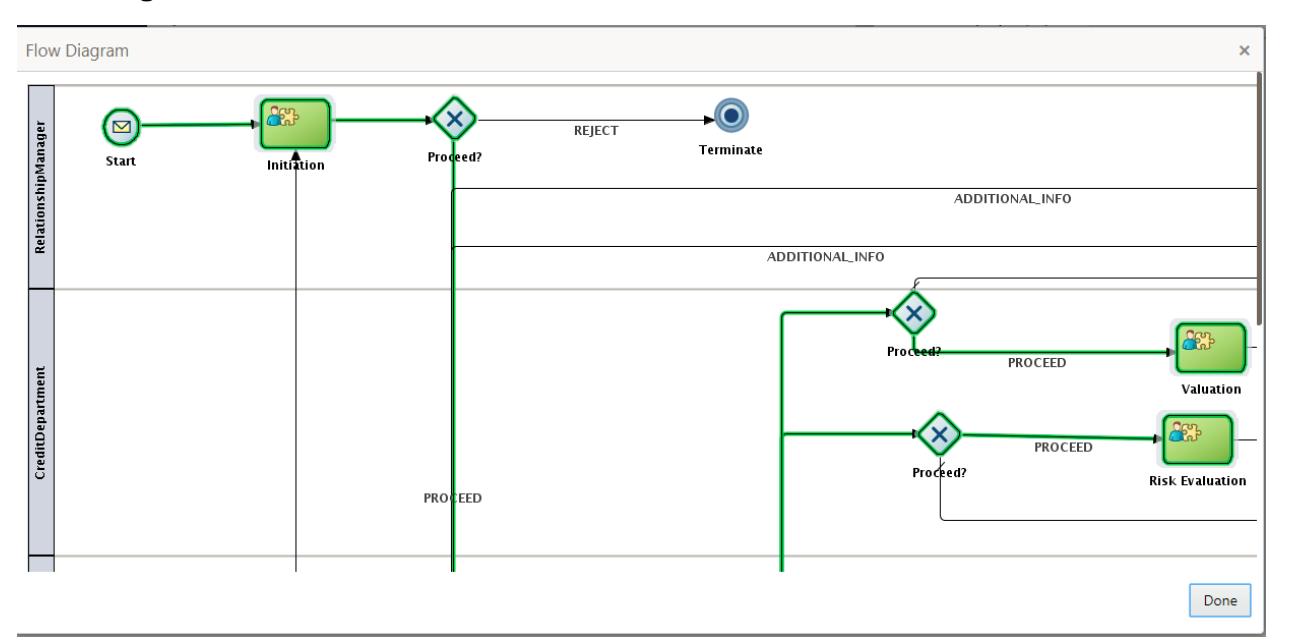

## <span id="page-19-0"></span>**4.4 Task – Hold Task**

System will display the tasks which were put on Hold the current user.

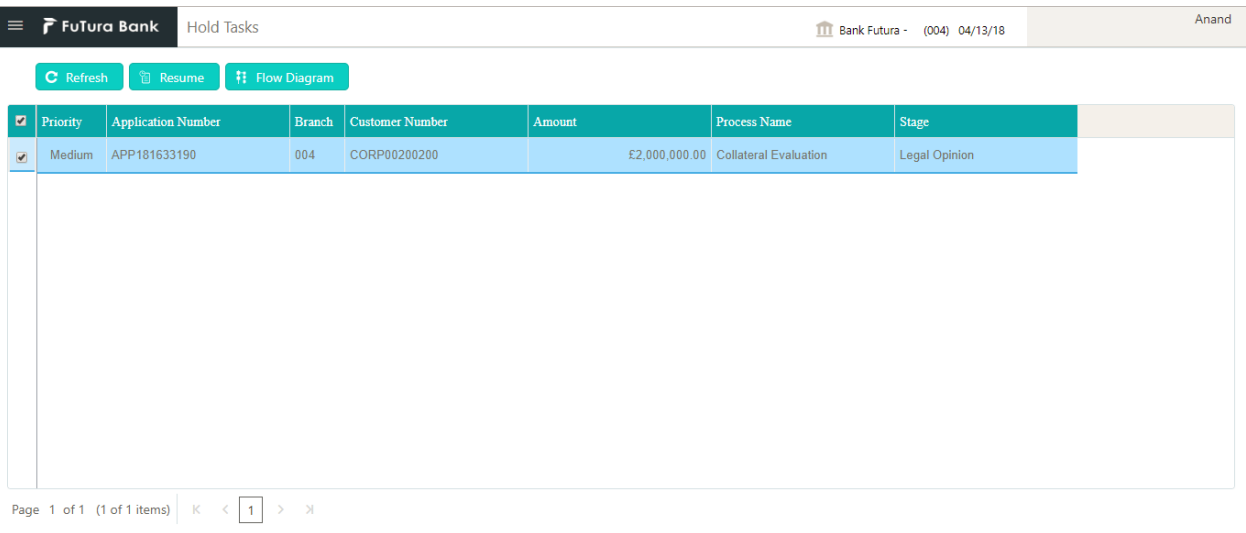

The Task List will display the following details of the task

- $\triangleright$  Priority
- Application Number
- $\triangleright$  Branch
- Customer Number
- $\triangleright$  Amount with Currency
- > Process Name
- $\triangleright$  Stage Name

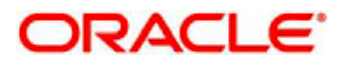

The actions that can be performed on the task are

- **Resume -** Click on the Resume action to resume the task so that the you can work on the task.
- **View Flow Diagram –** Click on the Flow Diagram to view the BPMN flow diagram

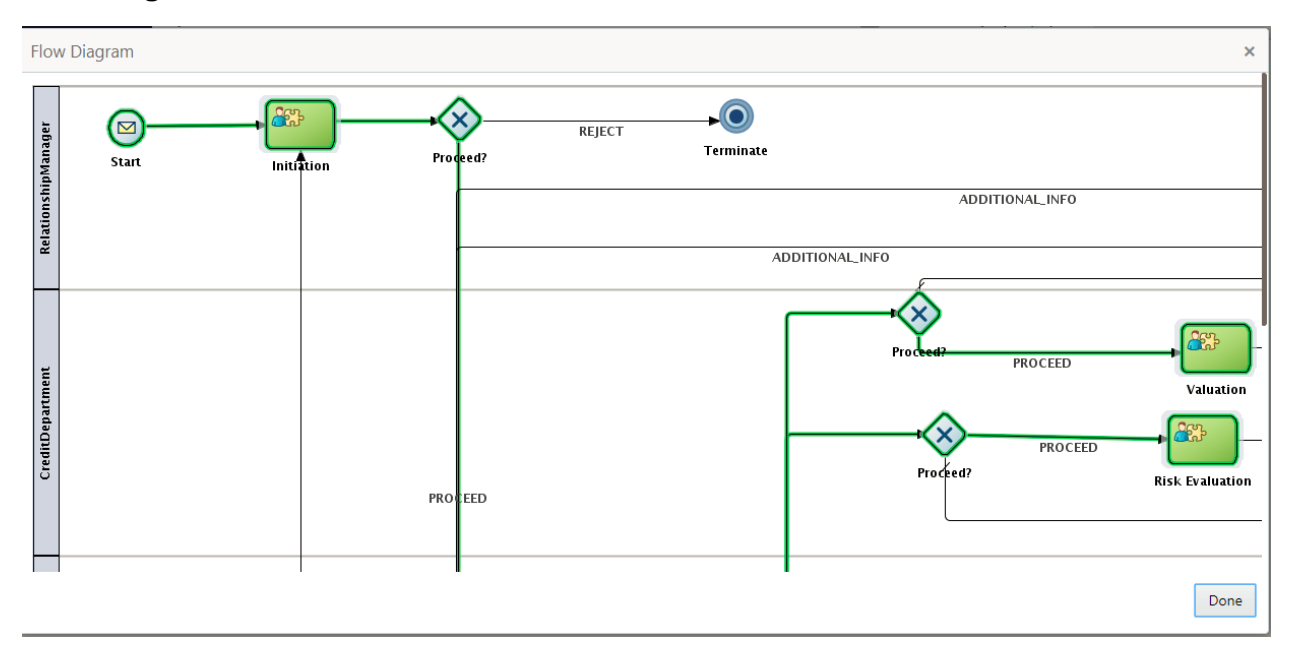

#### **Flow Diagram**

# <span id="page-20-0"></span>**4.5 Task – Completed Task**

System will display the tasks which were completed by the current user.

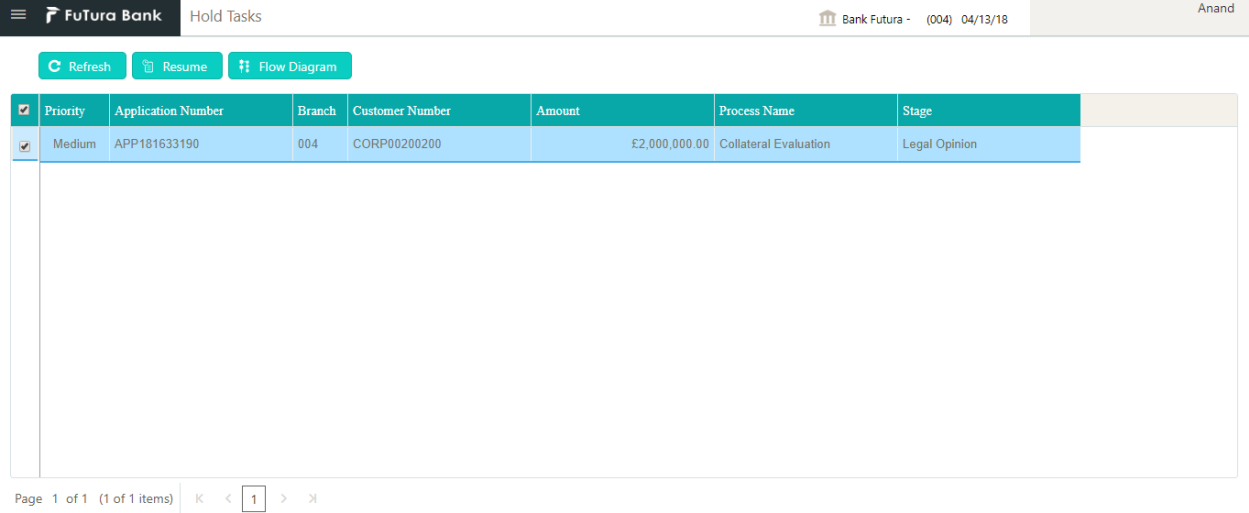

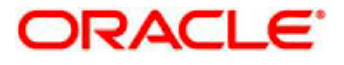

The Task List will display the following details of the task

- $\triangleright$  Priority
- $\triangleright$  Application Number
- $\triangleright$  Branch
- Customer Number
- $\triangleright$  Amount with Currency
- ▶ Process Name
- $\triangleright$  Stage Name

The actions that can be performed on the task are

 **View Flow Diagram –** Click on the Flow Diagram to view the BPMN flow diagram

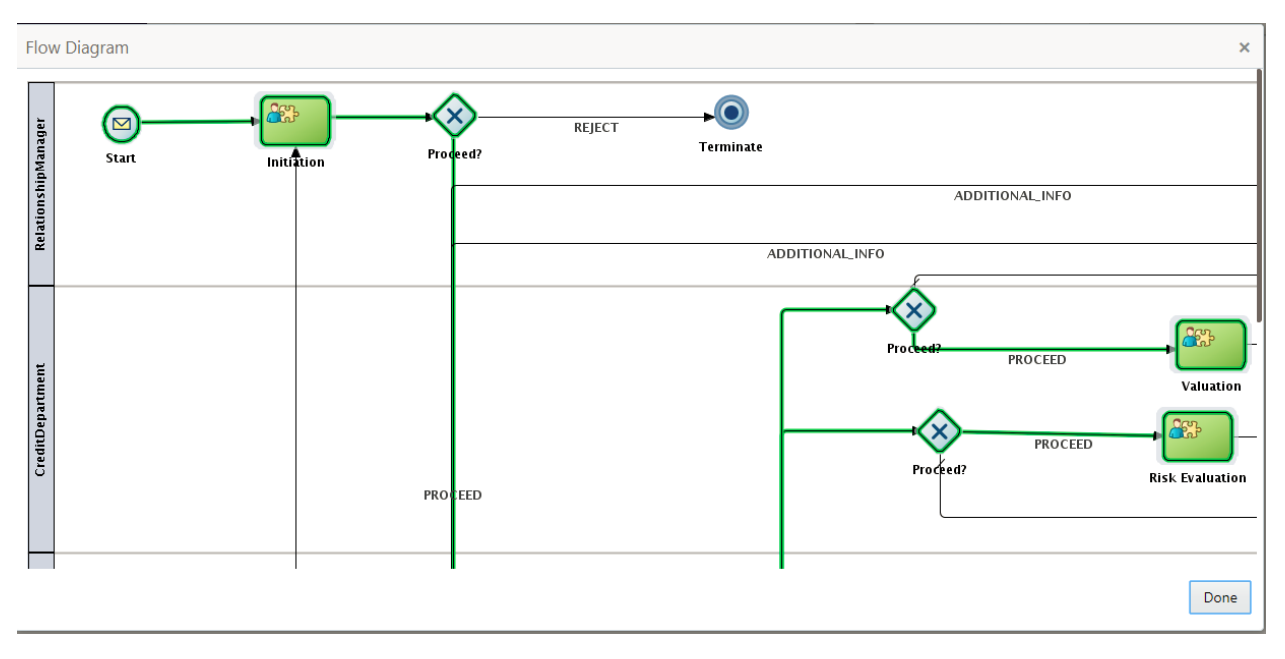

#### **Flow Diagram**

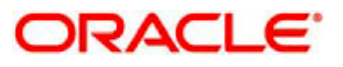

# <span id="page-22-0"></span>**5 Reference and Feedback**

## <span id="page-22-1"></span>**5.1 References**

For more information on any related features, you can refer to the following documents:

- **Oracle Banking Procedure User Guide**
- Oracle Banking SMS User Guide
- **Dracle Banking Common Core**<br> **Cracle Banking Credit Facilities**
- Oracle Banking Credit Facilities Process Management Installation Guides
- **Documentation Accessibility**

For information about Oracle's commitment to accessibility, visit the Oracle Accessibility Program website

at http://www.oracle.com/pls/topic/lookup?ctx=acc&id=docacc.

### <span id="page-22-2"></span>**5.2 Feedback and Support**

Oracle welcomes customers' comments and suggestions on the quality and usefulness of the document.

Your feedback is important to us. If you have a query that is not covered in this user guide or if you still

need assistance, please contact documentation team.

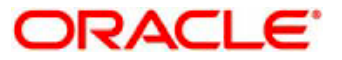